## **GUIDA RAPIDA PER PARTECIPARE AD UNA VIDEOCONFERENZA CON MEET TRAMITE CALENDAR**

## **(G Suite for Education)**

## Ricezione dell'invito alla videoconferenza.

L'invitato riceve una notifica via e-mail con i dettagli dell'invito: data, ora e link per partecipare tramite Meet.

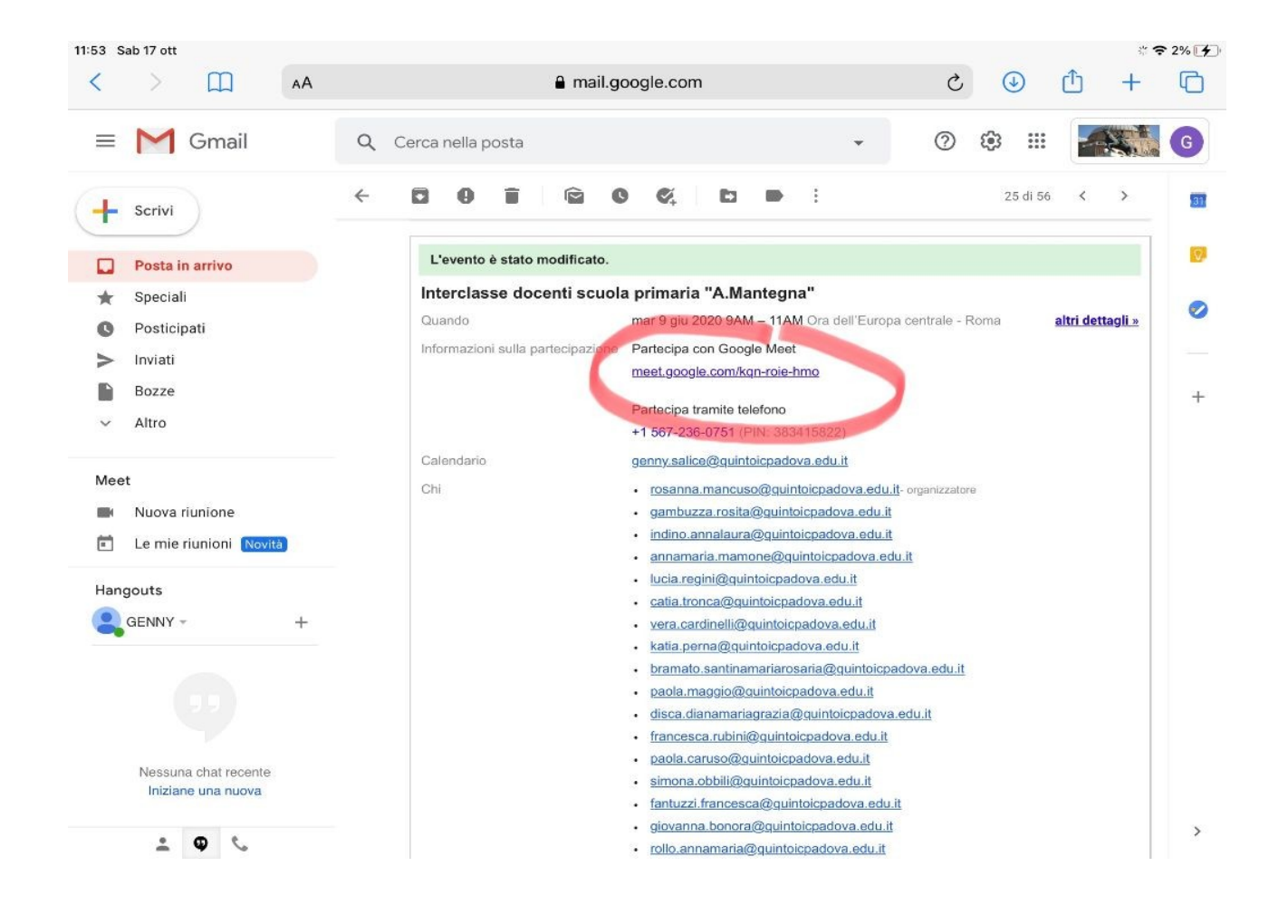

Si può rispondere all'invito con tre opzioni: "Si", "Forse", "No". Scegliendo "Si" o "Forse" l'appuntamento è automaticamente inserito sul calendario dell'invitato.

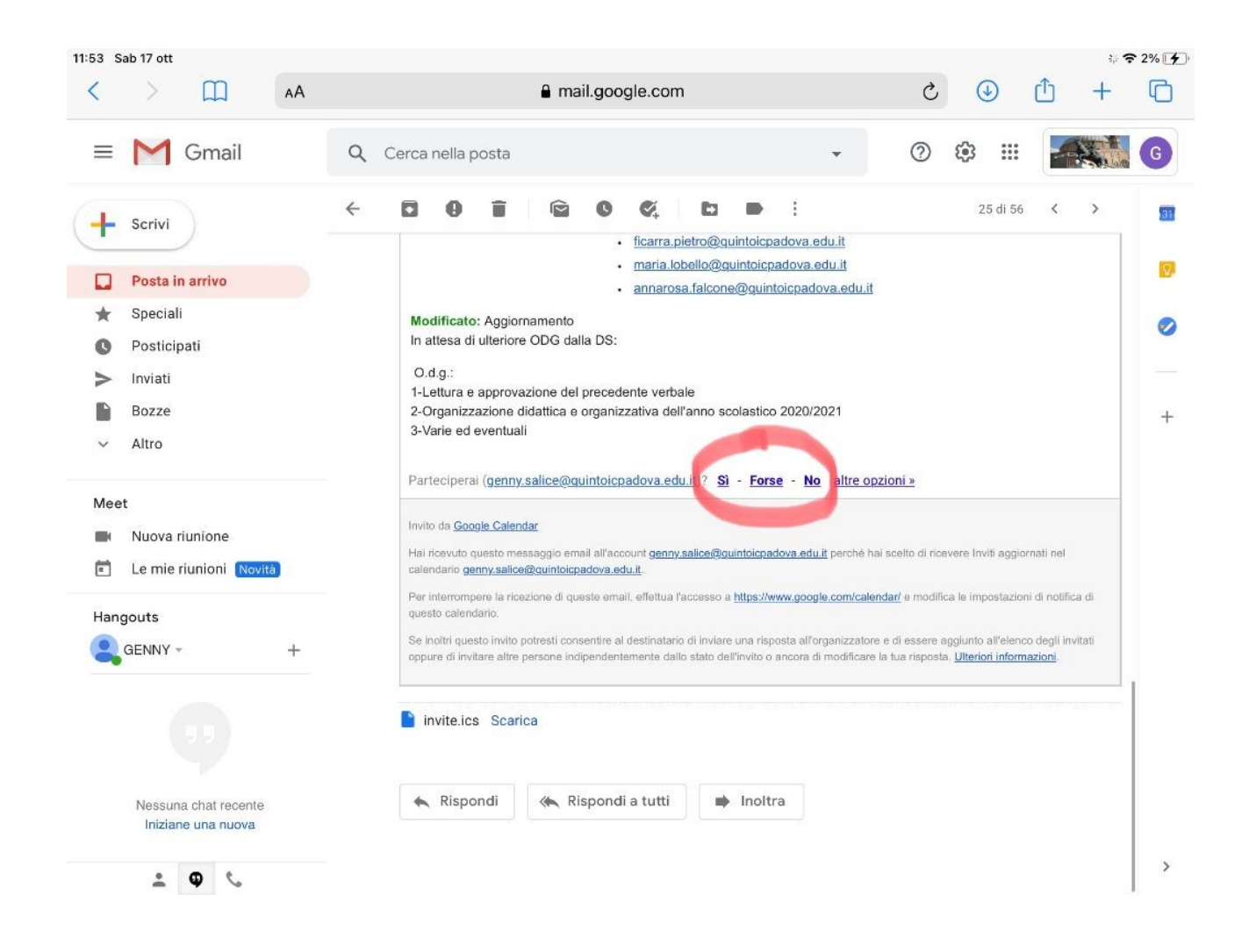

Cliccando sul link si apre l'applicazione: dare il consenso a Meet per utilizzare il proprio microfono e successivamente la propria webcam.

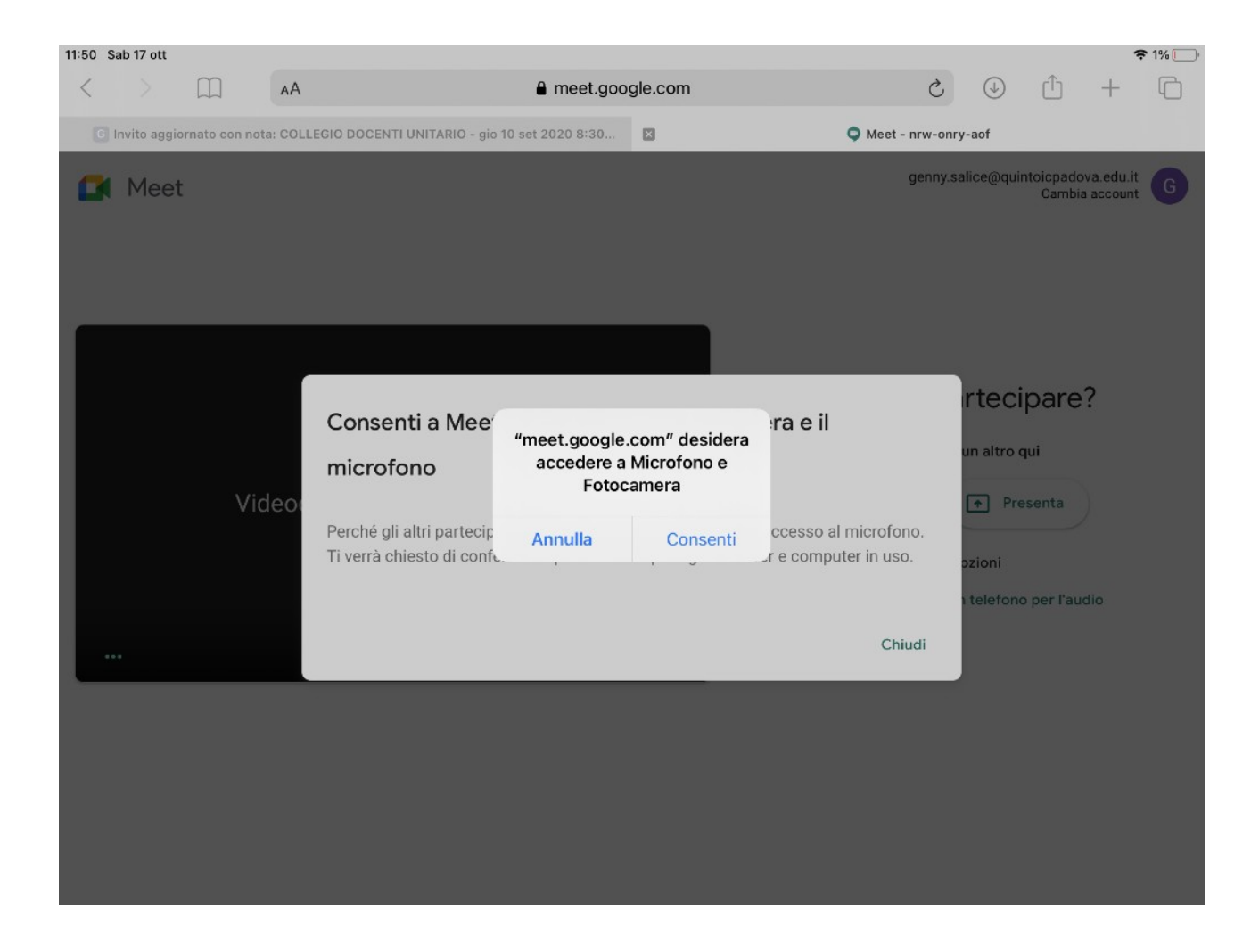

## Cliccare poi su "Partecipa alla riunione".

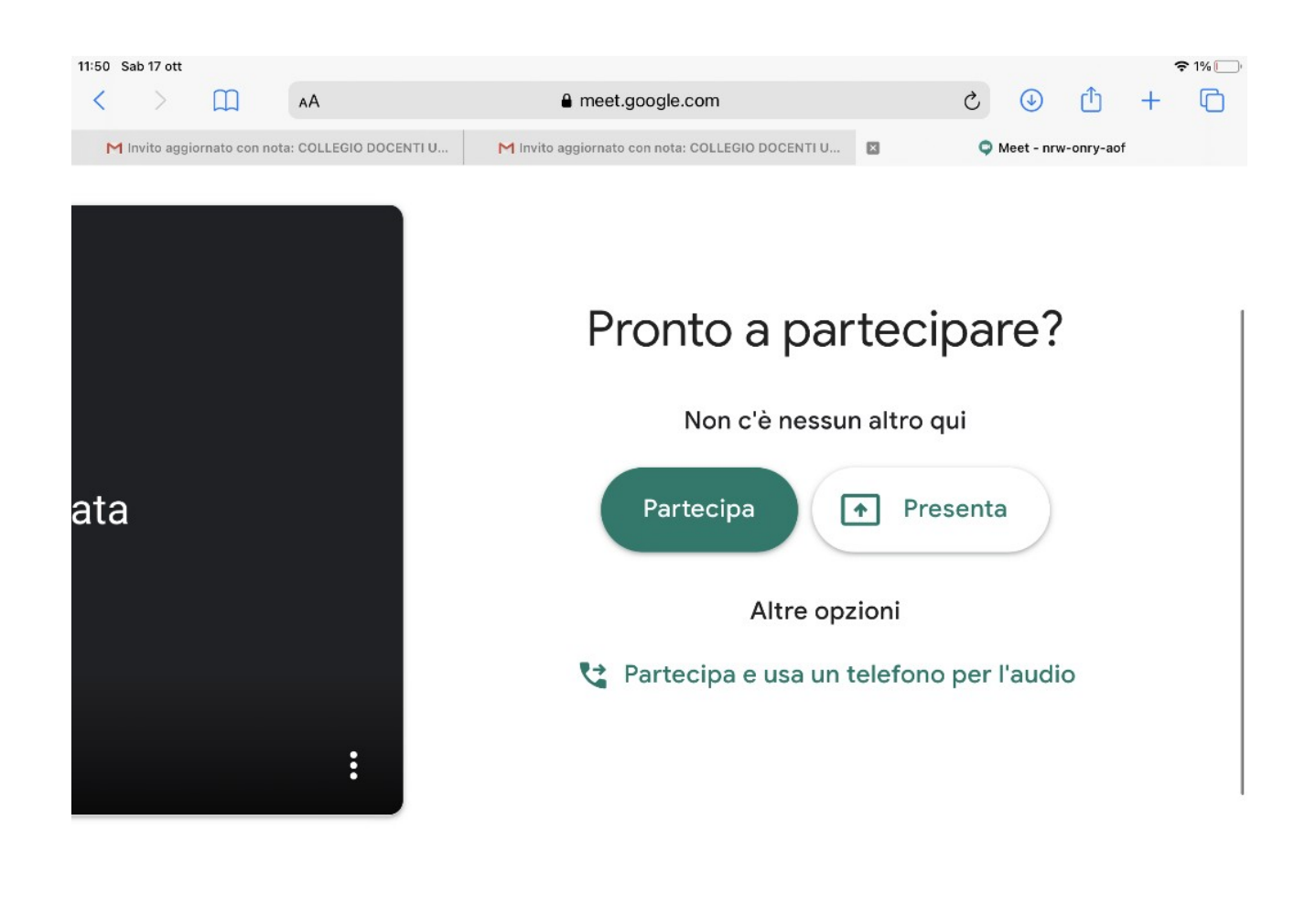